#### Configuring VLAN 100 with Provider S-Tag

Application note:

This application note describes how to properly configure an untagged customer VLAN (e.g VLAN 100) on X322x standalone and ION central card models and how to add a S-Tag (X88A8) by the Provider once the packet enters the network using Case B below:

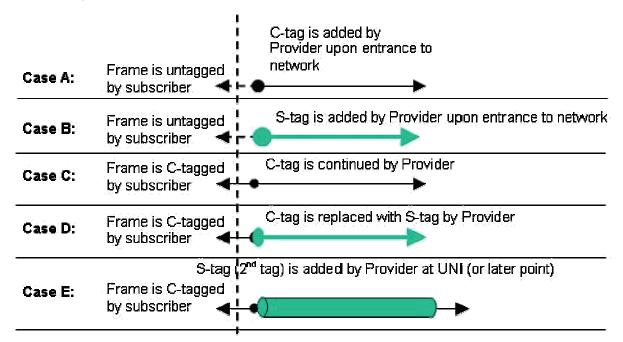

Step 1: Add the VLAN ID (e.g. VLAN 100) into the VLAN DB from the VLAN Main Page. Set Port 1 to memEgressUntag. Set Port 2 for memEgressTag. Click ADD

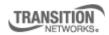

Transition Networks, Inc. 10900 Red Circle Drive Minnetonka, MN 55343 USA Transition Networks Inc. offers networking connectivity solutions that make networks perform better, faster and more reliably while helping companies leverage their existing networking infrastructure.

www.transition.com

+1 (952) 941-7600 | 1 (800) 526-9267 | © 2010 Transition Networks, Inc. | 304 - VLAN

| 🥖 ION System Web Interface - Win                                    | dows Internet Explorer                                                                                                    |                                                                                  | _ 2 2                     |
|---------------------------------------------------------------------|----------------------------------------------------------------------------------------------------|----------------------------------------------------------------------------------|---------------------------|
| COO - E http://192.168.1.10/we                                      | b.html                                                                                                    | 💌 🔛 🐓 🔀 Google                                                                   | - A                       |
| File Edit View Favorites Tools Hi                                   | qe                                                                                                    |                                                                                  |                           |
| × Google                                                            | 🕶 🔧 Search 🔹 🛷 🤝 🔹 🥥                                                                                                    | 💠 🔹 Share * 🔊 * 🔲 Sidewiki * 🖓 Check * 🚑 Translate * 🤇                           | » 👋 🔹 🔵 Sign In 🦄         |
| 🚖 Favorites 🛛 👍 🔊 Overture Network                                  | s Solution 🏉 Suggested Sites 🔹 🔊 Free Hol                                                                                                    | tmail 🙋 Web Sice Gallery 👻 💼 banner_bees[1] 🏉 RealPlayer                         |                           |
| 10N System Web Interface                                            |                                                                                                    | 🏠 🔹 🔝 🐇 📼 🖶 💌 Page                                                               | • Safety• Tools• 🕢•       |
| TRANSITION       NETWORKS.       System •       View •       Help • |                                                                                                    |                                                                                  |                           |
| ION System            ION Stack <ul></ul>                           | VLANs           VLAN ID         FDB ID         Priority Override           1         0         Disabled           VLAN ID         FDB ID         FDB ID           100         0         0 | 0 memEgressNoMod memEg<br>Priority Override Priority<br>Disabled 0<br>Tag Port 2 | r Tag Port 2<br>ressNoMod |
| Getting all records finished                                        |                                                                                                    |                                                                                  |                           |
|                                                                     |                                                                                                    | Internet                                                                         | + + 100% ·                |

Step 2: Repeat Step 1 above for the C322x NID if applicable - select ADD

| 🏉 ION System Web Interface - Wind                                                                                   | lows Internet Explorer                                         |                                                                                                    | _ 7 🔀                    |  |
|----------------------------------------------------------------------------------------------------|----------------------------------------------------------------|----------------------------------------------------------------------------------------------------|--------------------------|--|
| COO - E http://172.16.45.200/wel                                                                                    | b.html                                                         | 💌 🗟 🐓 🗙 🚼 Google                                                                                                    | P -                      |  |
| File Edit View Favorites Tools Hel                                                                                  | p                                                              |                                                                                                    |                          |  |
| × Google Cab Fare Tampa airport to Ck                                                                               | earwater FL 🛛 👻 Search 🔹 🛷 🖘 🤣 🗣 🛛 🐼 Share • 🔊 •               | 🔹 🔲 Sidewiki 🔹 💞 Check 🔹 🏭 Translate 🔹 🌺 🍕                                                                                                    | 🔪 🔹 🔵 Sign In 🔹          |  |
| 🚖 Favorites 🛛 🚔 🔊 Overture Networks :                                                                               | Solution 🏉 Suggested Sites 🝷 🙋 Free Hotmail 🙋 Web Site Gallery | <ul> <li>banner_bees[1]</li></ul>                                                                                                    |                          |  |
| 🔠 🔹 😢! Transition Networks L 🄏 Micr                                                                                 | rosoft Office Live 📵 Clearwater Hotels - Hl 🌈 ION System Web I | 🗙 🏠 🔹 🔝 🐇 🖃 🖶 🔹 <u>P</u> age 🕶 <u>S</u> afety 🕶                                                                                                    | T <u>o</u> ols • 🔞 • 🏾 » |  |
| TRANSITION       NETWORKS.       System •     View •       Help •                                                   |                                                                |                                                                                                    |                          |  |
| ION System                                                                                                    | MAIN ADVANCED SNTP HTTPS SSH RADIU                             | US ACL MAC VLAN SOAM                                                                                                    | 1<                       |  |
| CON Stack     Chassis         CologionMM         (13)C220-1011         (17)C3230-1013         Port 1         Port 2 |                                                                | Priority Member Tag Port 1 Member Tag Port 2<br>0 memEgressNoMod memEgressNoMod<br>0 memEgressUnTag memEgressTag<br>rity Override Priority<br>abled I O M<br>Delete Help |                          |  |
| Adding VLAN succeeded Version: 0.4.6                                                                                |                                                                |                                                                                                    |                          |  |
|                                                                                                    |                                                                | 😜 Internet 🦓 🔹                                                                                                    | 🔍 100% 🔹 🔡               |  |

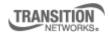

Transition Networks, Inc. 10900 Red Circle Drive Minnetonka, MN 55343 USA

Step 2: Repeat Step 1 above for the C322x NID if applicable - select ADD

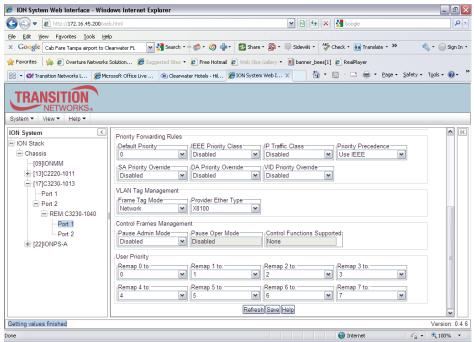

Step 3: Go to REM S3230-1040, Port 1, Click on Advance Tab

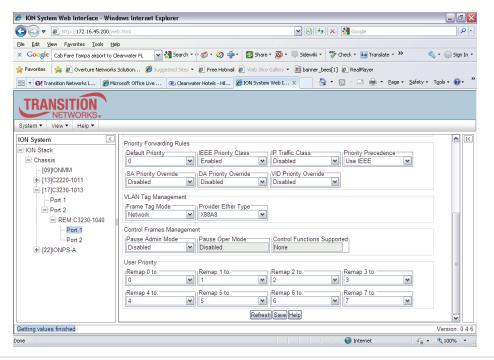

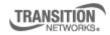

Transition Networks, Inc. 10900 Red Circle Drive Minnetonka, MN 55343 USA

Step 4: Go to Port 2 of REMx323x, Advanced Tab, Set Frame Tag Mgmt to Network, EtherType to X88A8, Save

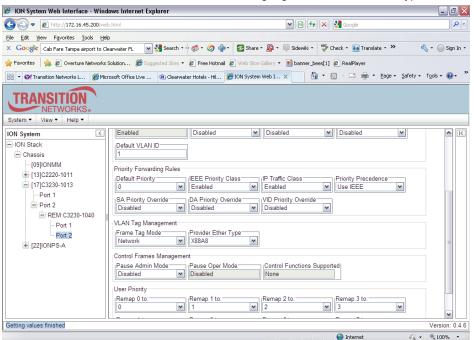

Repeat Steps 3 and 4 Above on C322x, if applicable.

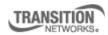

Transition Networks, Inc. 10900 Red Circle Drive Minnetonka, MN 55343 USA

Step 5: Ensure VLAN 100 is correctly set-up in Database with Port 1 "memEgressUntag" and Port 2 – "memEgressTag

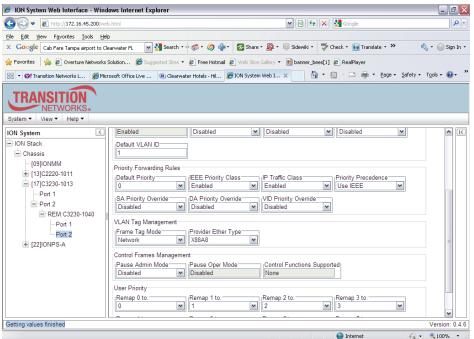

Repeat Step 5 Above for C323x, if applicable

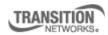

Transition Networks, Inc. 10900 Red Circle Drive Minnetonka, MN 55343 USA